## **Hướng dẫn tra cứu tem kiểm định phương tiện phòng cháy chữa cháy**

Nhằm nâng cao chất lượng công tác quản lý nhà nước về kiểm định phương tiện PCCC, bảo đảm công tác kiểm định phương tiện PCCC trên toàn quốc được thực hiện khách quan, minh bạch, chặt chẽ, góp phần nâng cao chất lượng phương tiện PCCC. Trong thời qua, Cục Cảnh sát PCCC và CNCH đã xây dựng và triển khai phần mềm quản lý công tác kiểm định phương tiện PCCC. Đối với các thiết bị PCCC lưu thông trên thị trường, cơ quan, tổ chức, cá nhân muốn tra cứu xem phương tiện PCCC đã được kiểm định hay chưa hoặc xác định giấy chứng nhận kiểm định có đúng do cơ quan Cảnh sát PCCC có thẩm quyền cấp hay không? cơ quan, tổ chức, cá nhân có thể tra cứu bằng cách nhập thông tin về số tem kiểm định trên thiết bị hoặc số giấy chứng nhận kiểm định để tra cứu các thông tin chi tiết về giấy chứng nhận kiểm định, tem kiểm định, giấy chứng nhận xuất xứ, giấy chứng nhận xuất xưởng. Cục Cảnh sát PCCC và CNCH hướng dẫn cụ thể cách tra cứu như sau:

## **1. Đối với việc tra cứu giấy chứng nhận kiểm định:**

Bước 1: Cơ quan, tổ chức, cá nhân truy cập vào địa chỉ website: [https://tracuu.canhsatpccc.gov.vn/.](https://tracuu.canhsatpccc.gov.vn/)

Bước 2: Chon mục Tìm kiếm theo giấy chứng nhân kiểm định

#### **TRANG TRA CỨU THÔNG TIN GIẤY CHỨNG NHẬN KIỂM ĐỊNH VÀ TEM KIỂM ĐỊNH PHƯƠNG TIỆN PCCC**

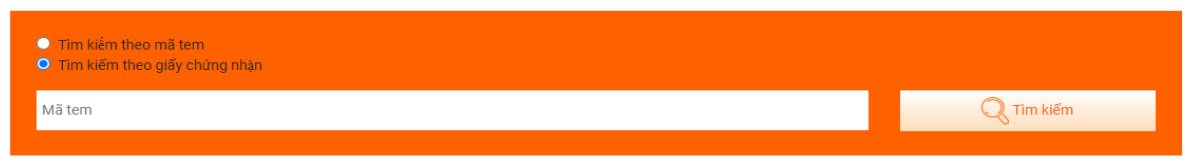

Bước 3: Nhập số giấy chứng nhận kiểm định, ví dụ: số giấy kiểm định là 12756/KD-PCCC-P7 thì nhập số 12756.

### **TRANG TRA CỨU THÔNG TIN GIẤY CHỨNG NHẬN KIỂM ĐỊNH VÀ TEM KIỂM ĐỊNH PHƯƠNG TIỆN PCCC**

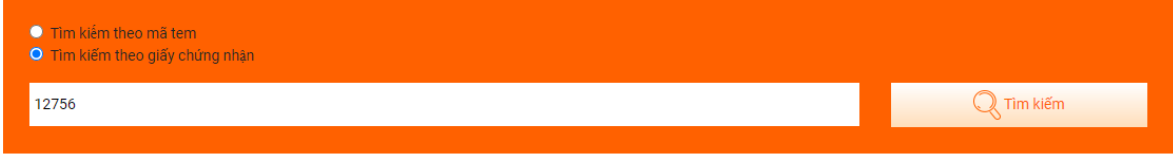

Bước 4: Nhấn chuột vào nút tìm kiếm để kiểm tra kết quả

#### **TRANG TRA CỨU THÔNG TIN GIẤY CHỨNG NHẬN KIỂM ĐỊNH VÀ TEM KIỂM ĐỊNH PHƯƠNG TIỆN PCCC**

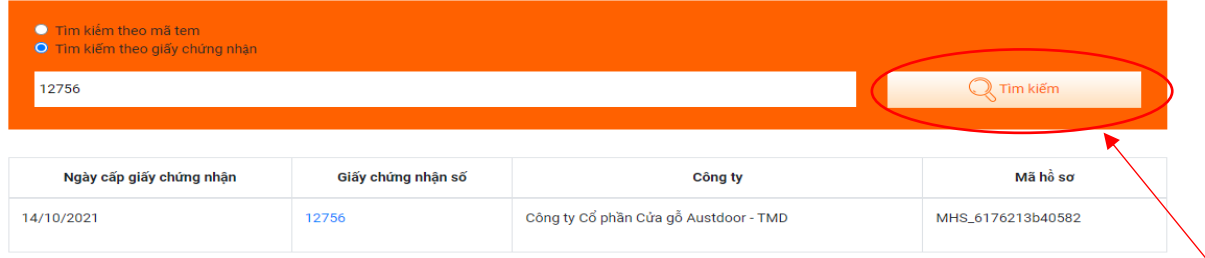

Bước 5: Nhấn chuột vào số giấy chứng nhận kiểm định để xem thông tin ghi trên giấy chứng nhận kiểm định.

### **TRANG TRA CỨU THÔNG TIN GIẤY CHỨNG NHẬN KIỂM ĐỊNH VÀ TEM KIỂM ĐỊNH PHƯƠNG TIỆN PCCC**

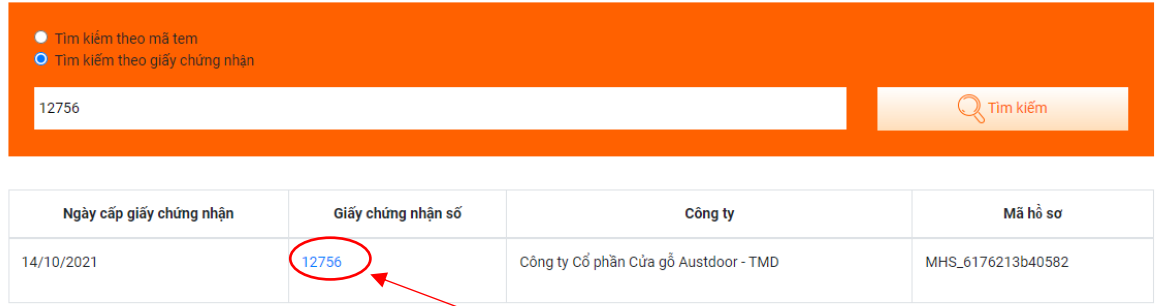

# **2. Đối với việc tra cứu tem kiểm định:**

Bước 1: Cơ quan, tổ chức, cá nhân truy cập vào địa chỉ website: [https://tracuu.canhsatpccc.gov.vn/.](https://tracuu.canhsatpccc.gov.vn/)

Bước 2: Chọn mục Tìm kiếm theo mã tem kiểm định

### **TRANG TRA CỨU THÔNG TIN GIẤY CHỨNG NHẬN KIỂM ĐỊNH VÀ TEM KIỂM ĐỊNH PHƯƠNG TIỆN PCCC**

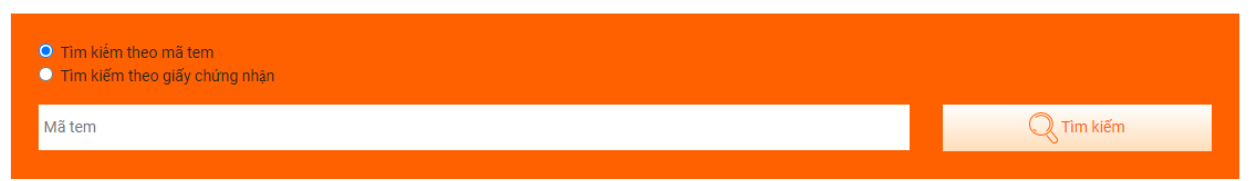

Bước 3: Nhập số tem kiểm định ghi trên giấy chứng nhận kiểm định, ví dụ: số tem kiểm định là 010008865 thì nhập số 010008865.

### **TRANG TRA CỨU THÔNG TIN GIẤY CHỨNG NHẬN KIỂM ĐỊNH VÀ TEM KIỂM ĐỊNH PHƯƠNG TIỆN PCCC**

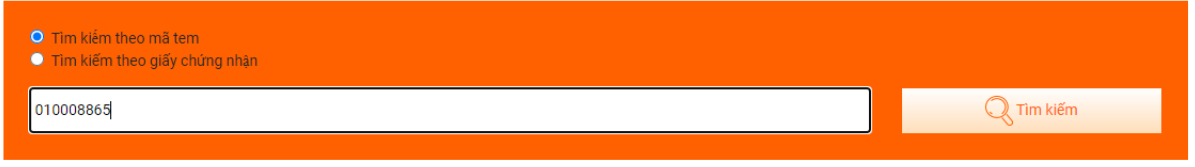

# Bước 4: Nhấn chuột vào nút tìm kiếm để kiểm tra kết quả

## **TRANG TRA CỨU THÔNG TIN GIẤY CHỨNG NHẬN KIỂM ĐỊNH VÀ TEM KIỂM ĐỊNH PHƯƠNG TIỆN PCCC**

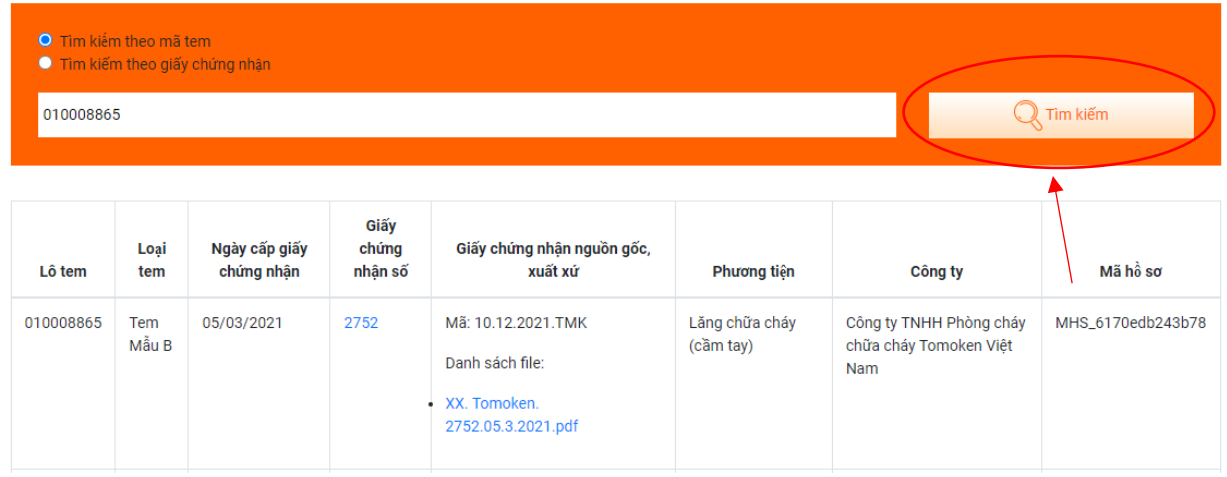

Bước 5: Nhấn chuột vào số giấy chứng nhận kiểm định để xem thông tin ghi trên giấy chứng nhận kiểm định và giấy chứng nhận nguồn gốc, xuất xứ để xem thông tin nguồn gốc, xuất xứ

### **TRANG TRA CỨU THÔNG TIN GIẤY CHỨNG NHẬN KIỂM ĐỊNH VÀ TEM KIỂM ĐỊNH PHƯƠNG TIỆN PCCC**

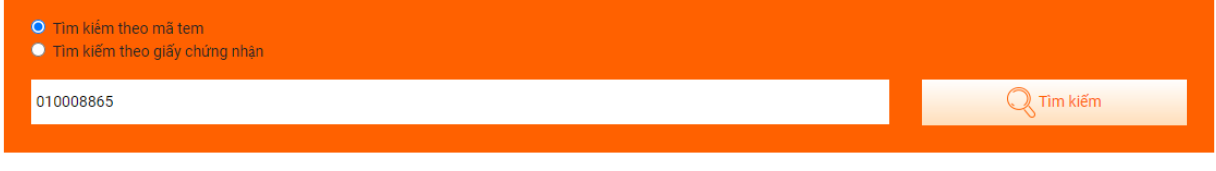

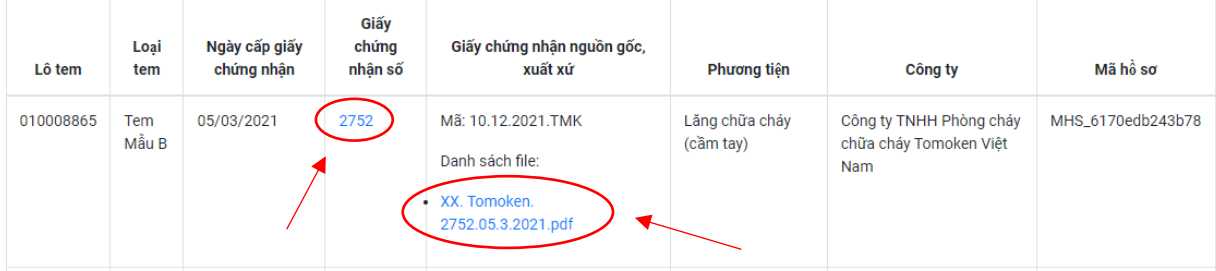